## **LOGGING ON TO MICROSOFT TEAMS**

## **Logging on at school**

- 1. Click the Microsoft Teams icon on the desk top.
- 2. Enter your school email address (**your username**@sedberghschool.org) when prompted.
- 3. Enter your school password when prompted (the same one you use to log on to the PC).
- 4. You should now be logged on to Microsoft Teams.

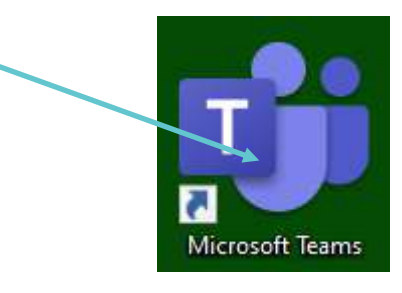

### **Logging on at home**

1. Go to: [https://products.office.com/en](https://products.office.com/en-gb/microsoft-teams/)-gb/microsoft-teams/ or search for '**Microsoft Teams**'.

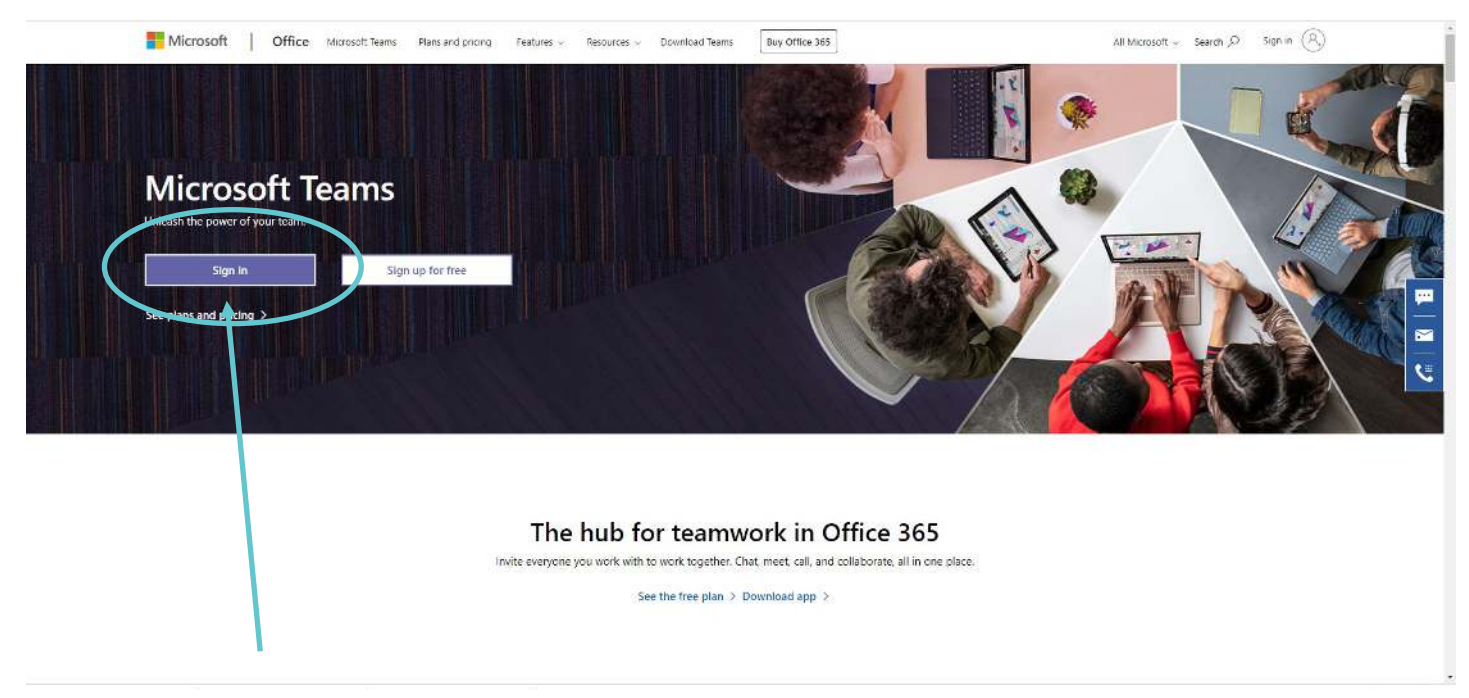

- 2. Click on **Sign In**.
- 3. Enter your school email address (**your user name**@sedberghschool.org) when prompted.
- 4. Enter your school password when prompted (the same one you use to log on in the IT room).
- 5. You should now be logged on to Microsoft Teams.

#### **Mobile Apps**

Are available for tablets and smartphones. These are available to download from the Google Play and App Store. Once downloaded follow the steps above to sign in.

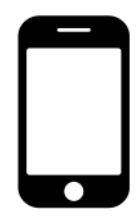

# SEDBERGH PREPARATORY SCHOOL

## **THE TOOL BAR**

## **The Tool Bar**

 $\blacktriangle^2$ 

a Chat

۰. Teams

â ssignn

曲 Calendar

> L Calls

> ...

Whether you are logging on via the web or through the Teams App the tool bar looks and acts the same. This page will briefly tell you what each button does.

### **Navigation Buttons**

These buttons allow you to navigate forwards and backwards through pages in the same way you would use the forward and backward buttons on an internet browser.

#### **Activity Tab**

This shows recent activity. New assignments, recent messages, ect will pop up here.

#### **Chat**

This tab allows you to chat to classmates and teachers through the safety of the Microsoft Teams App. You can also chat to the whole class at once. To talk to a person directly use '**@***theirname'* and it will send them an alert. All chat logs are stored on the Microsoft Teams app.

#### **Teams**

This is where you view your **Teams** *or classes*. You will have a new team for every class you are in. You can select individual Teams by clicking on this tab.

#### **Assignments**

On this screen you will see the **Assignments**. This will show all the assignments you have to complete. It will also tell you when each is due and alert you if it is past due. To see assignments by class you have to click on that class under the **Teams** tab and navigate to assignments.

#### **Calendar**

Assignment due dates will sync with your Outlook calendar. Any appointments in Outlook will also be visible here.

#### **Calls**

Option for video and voice calling. You need to have a web camera and microphone installed for this function to work.

#### **Files**

A quick way to access all your recent files. This will include any files you have uploaded to give to teachers, any files they have uploaded to give to you, and any files you have recently added to your OneDrive—it is all synced together.

#### **Help**

Click here for help and tutorials!

田 Apps

➀